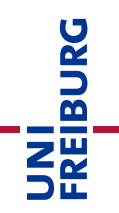

# Anleitung zur Kursvorlage: E-Prüfung ohne Videoaufsicht – OpenBook- oder Zeitdruckprüfung

#### Version 2: 26.02.2021

Bei einer computerbasierten **OpenBook**-Prüfung werden die Fragen in der Regel als "Freitext-Fragen" in einem ILIAS-Test bereitgestellt. Aber auch Fragen nach em Antwortwahlverfahren (MC/SC) sind möglich. Die Studierenden beantworten die Fragen direkt online im Prüfungssystem "ILIAS-Exam". Die Studierenden bearbeiten die Prüfung in der vorgegebenen Zeit selbstständig und ohne Aufsicht. Die Korrektur der Prüfung erfolgt digital direkt im Prüfungssystem "ILIAS-Exam".

Bei einer **Zeitdruckprüfung** werden vor allem Multiple- & SingleChoice-Fragen (seltener Freitext) elektronische Prüfung in einem ILIAS-Test bereitgestellt. Die Studierenden beantworten die Fragen direkt online im Prüfungssystem "ILIAS-Exam". Die Studierenden bearbeiten die Prüfung in der vorgegebenen Zeit ohne Aufsicht. Die Menge der Fragen muss so auf die verfügbare Bearbeitungszeit abgestimmt sein, dass eine Hinzunahme von unerlaubten Hilfsmitteln nicht möglich ist. Die Korrektur der Prüfung erfolgt digital direkt im Prüfungssystem "ILIAS-Exam".

Diese Anleitung zur Kursvorlage "E-Prüfung ohne Videoaufsicht – OpenBook- oder Zeitdruckprüfung" greift ein paar der wichtigsten ILIAS-Funktionen und ILIAS-Objekte auf, die in der entsprechenden Vorlage verwendet werden. Diese Anleitung hat keinen Anspruch auf Vollständigkeit. Sie soll Sie lediglich auf die wichtigen Schritte und Funktionen hinweisen, die korrekt konfiguriert sein sollten.

Die dazu passende Kursvorlage finden Sie auf dem Prüfungsserver ILIAS-Exam, unter [Vorlagen](https://eklausur.uni-freiburg.de/goto.php?target=cat_1111) (zugänglich nur mit Login in ILIAS-Exam). Bitte kopieren Sie die Vorlage in Ihren Fakultätsbereich im entsprechenden Semester von ILIAS-Exam [\(https://eklausur.uni-freiburg.de\)](https://eklausur.uni-freiburg.de/).

**Hinweis:** Die Eigenständigkeitserklärungen dürfen erst nach Ablauf der Prüfung von den Teilnehmenden hochgeladen werden. Sie können auch digital unterschrieben werden, sollten die Studierenden keinen Zugang zu einem Drucker haben. Auch ein handschriftliches, leserliches Verfassen und Unterschreiben der Eigenständigkeitserklärung ist möglich.

## Inhaltsverzeichnis

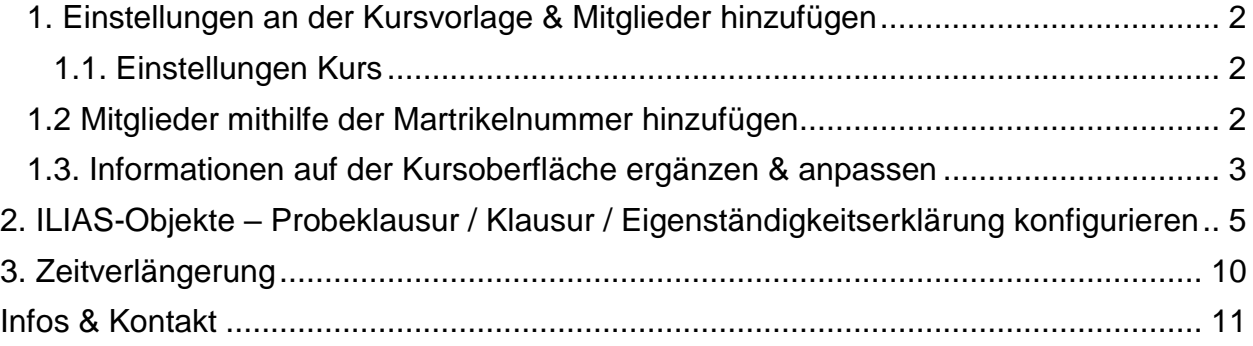

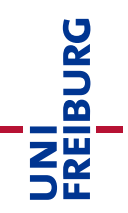

## <span id="page-1-0"></span>1. Einstellungen an der Kursvorlage & Mitglieder hinzufügen

Wenn Sie die Kursvorlage "E-Prüfung ohne Videoaufsicht – OpenBook- oder Zeitdruckprüfung" kopiert haben, ist der Kurs zunächst auf "offline" gestellt. Er ist nur für Sie als Administrator\*in des Kurses sichtbar. Sobald Sie dem Kurs weitere Kursadministor\*innen oder Kurstutor\*innen hinzufügen, haben diese Personen auch die Berechtigung den Kurs einzusehen und Veränderungen vorzunehmen.

#### <span id="page-1-1"></span>1.1. Einstellungen Kurs

Als nächsten Schritt empfehlen wir, dass Sie den Veranstaltungszeitraum definieren und das Beitrittsverfahren kontrollieren – dieses sollte auf "Kein selbstständiger Betritt" eingestellt werden:

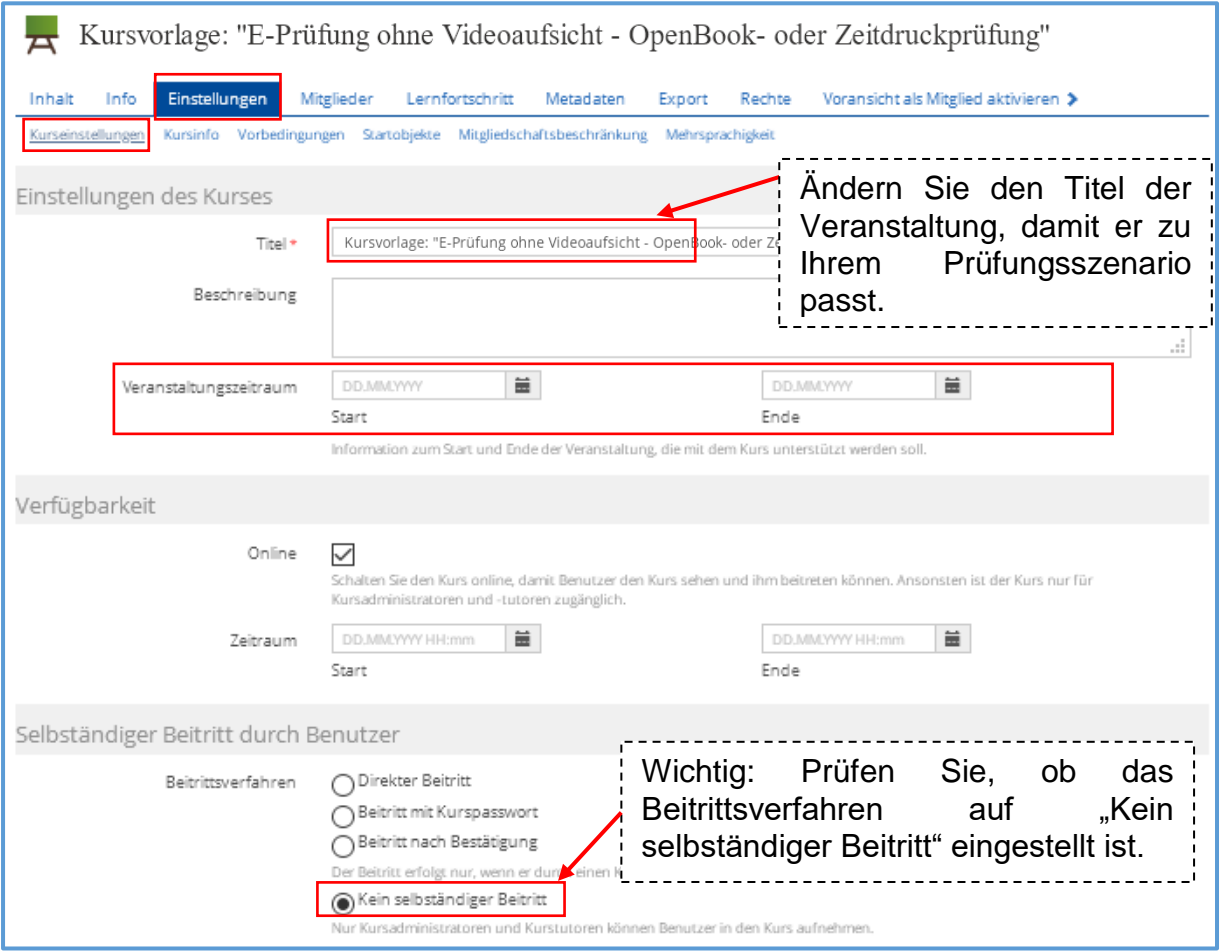

### <span id="page-1-2"></span>1.2 Mitglieder mithilfe der Martrikelnummer hinzufügen

Um zu verhindern, dass Studierende selbstständig dem Kurs beitreten, wurde das Beitrittsverfahren auf "Kein selbstständiger Beitritt" eingestellt. Folgendes Verfahren möchten wir für die Aufnahme von Studierenden in Ihren Kurs vorschlagen:

#### A. Liste aus HISinOne:

Über das Campus-Management können Sie oder Ihre Mitarbeitenden eine Liste aller Studierenden erstellen lassen, die sich für die Online-Prüfung über HISinOne angemeldet haben. Bitte achten Sie darauf, dass in den Angaben auf der Liste die Matrikelnummern enthalten sind.

### B. ILIAS-Kurs – Mitglieder mithilfe der Martrikelnummer hinzufügen

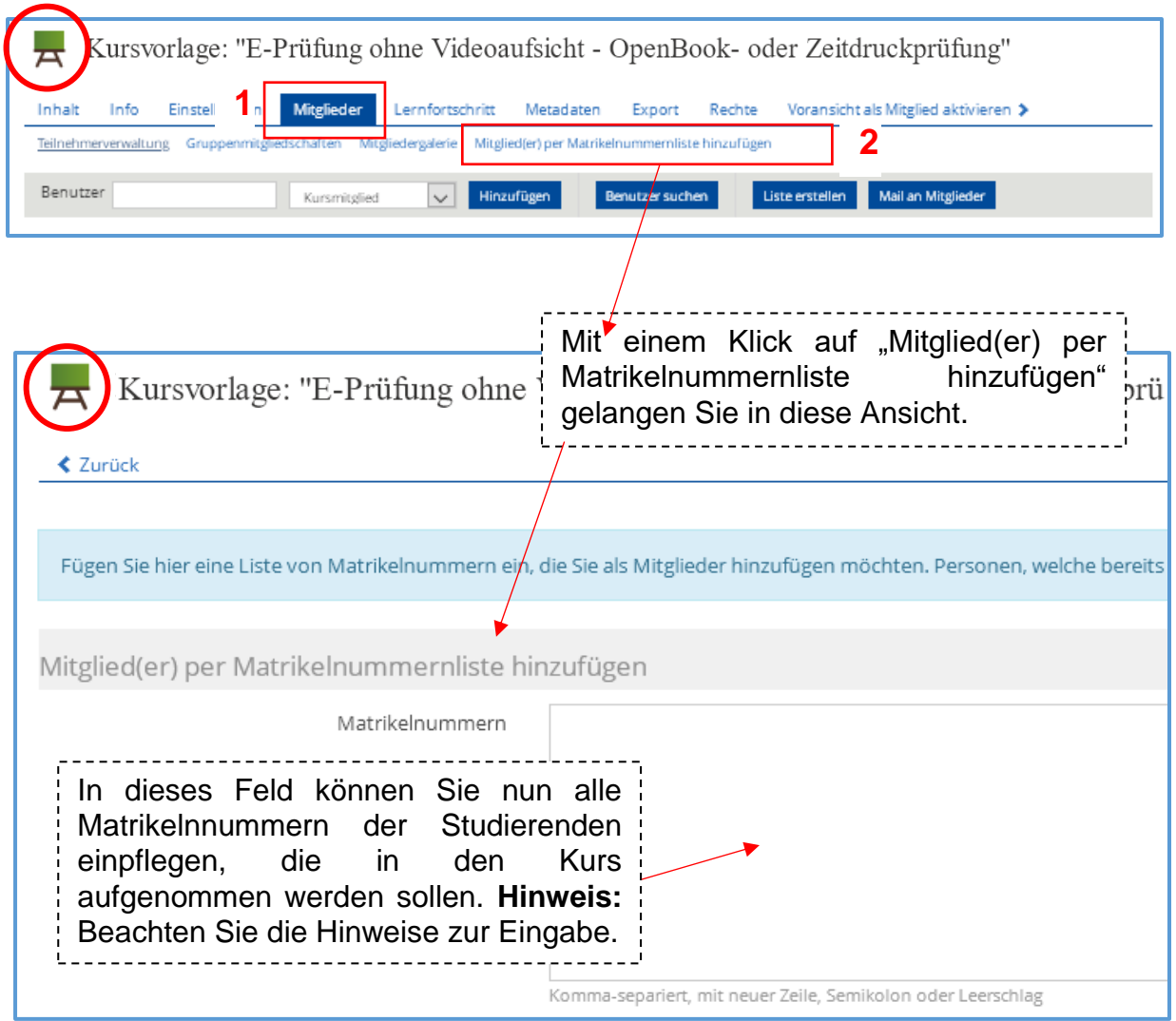

## <span id="page-2-0"></span>1.3. Informationen auf der Kursoberfläche ergänzen & anpassen

Auf der Kursoberfläche sind aktuell Überschriften sowie kleine Informationstexte eingetragen, die Sie in dieser Form übernehmen oder auch für Ihre Bedarfe anpassen können. Um Änderungen vorzunehmen, müssen Sie die Funktion "Seite gestalten" aktivieren:

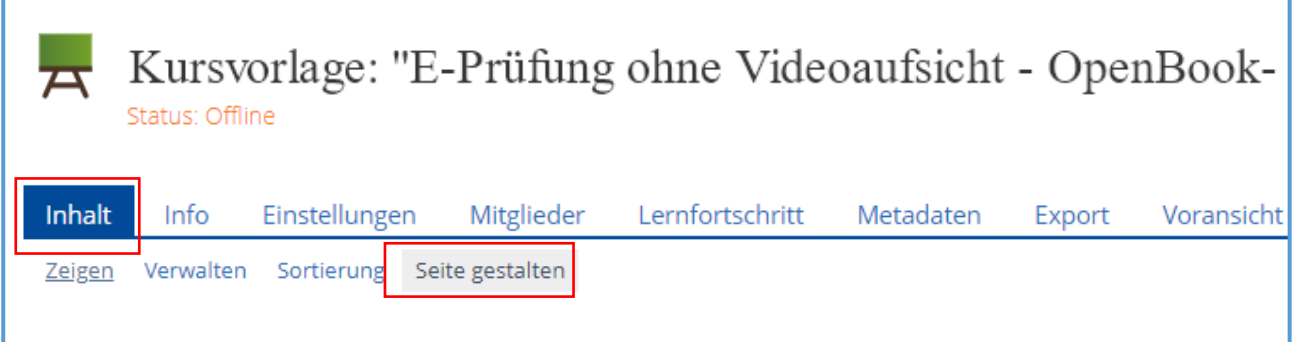

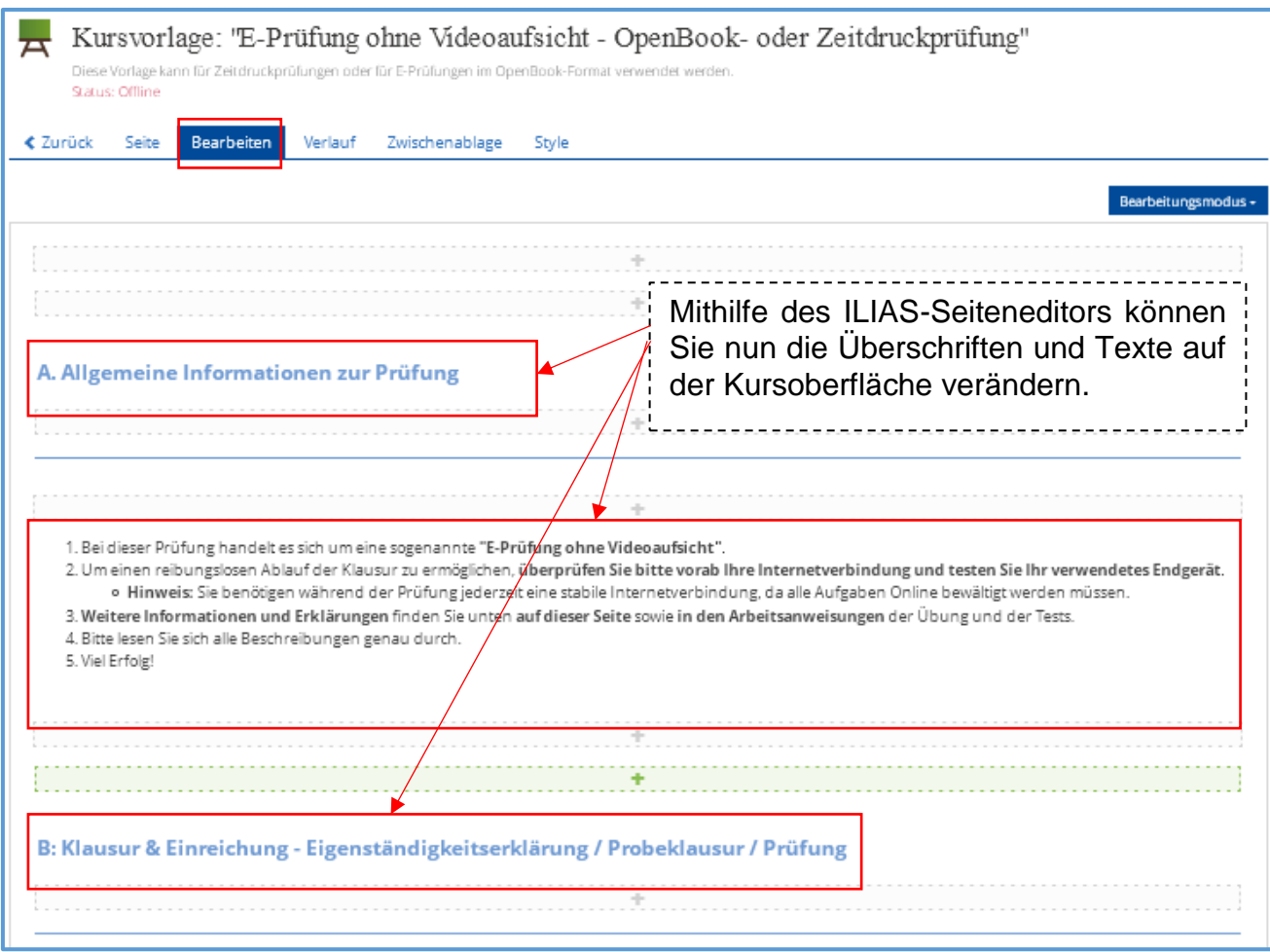

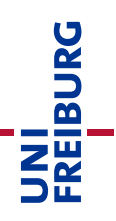

# <span id="page-4-0"></span>2. ILIAS-Objekte – Probeklausur / Klausur / Eigenständigkeitserklärung konfigurieren

In der Kursvorlage finden Sie drei verschiedene ILIAS-Objekte: zwei Test-Objekte und eine Einreichungsübung.

#### **Test-Objekt**

Die Probeklausur und die Klausur sind als ILIAS-Test-Objekt angelegt. Im Test-Objekt können Sie mit Hilfe unterschiedlicher Fragetypen das Wissen der Studierenden abfragen.

Vor allem im Test, der später als die eigentliche Prüfung dient, müssen Sie verschiedene Einstellungen übernehmen, um die Prüfung sicher zu gestalten.

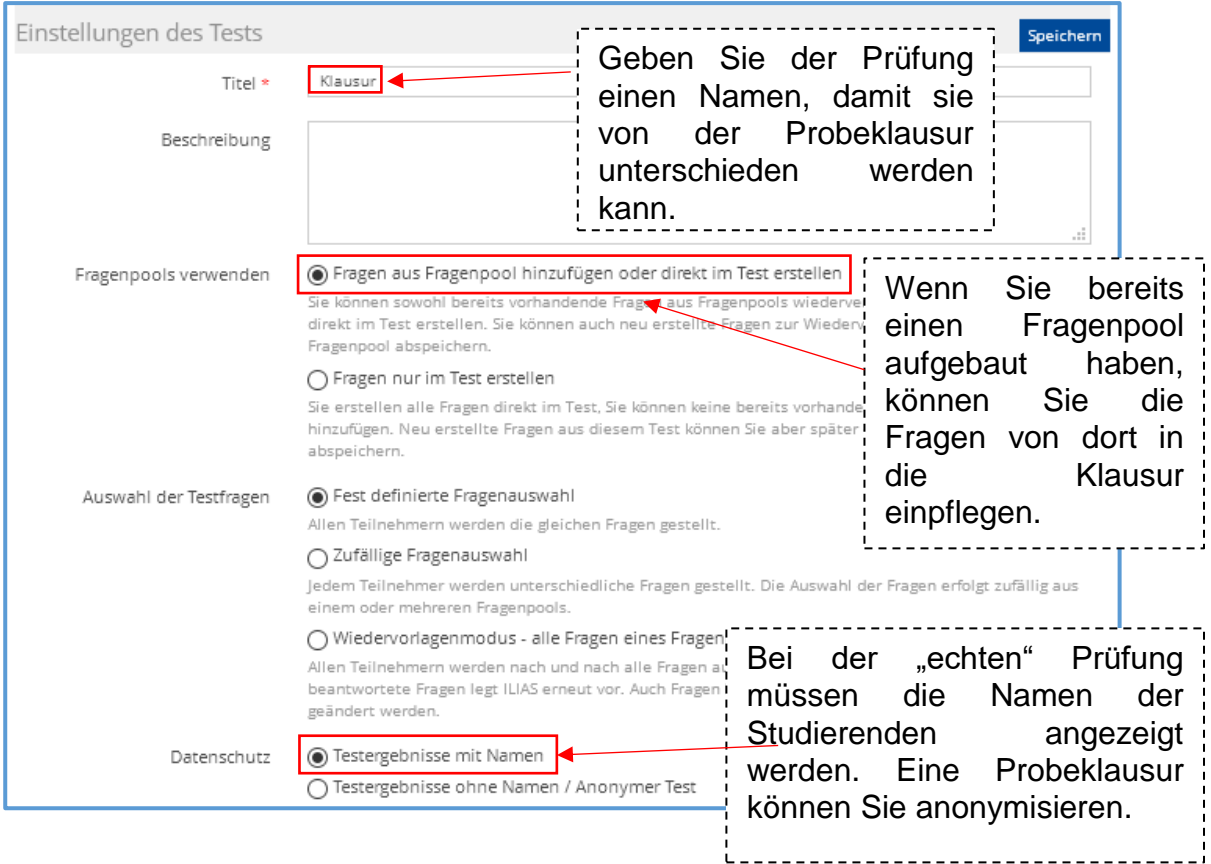

#### Stellen Sie als nächstes die Verfügbarkeit des Tests ein.

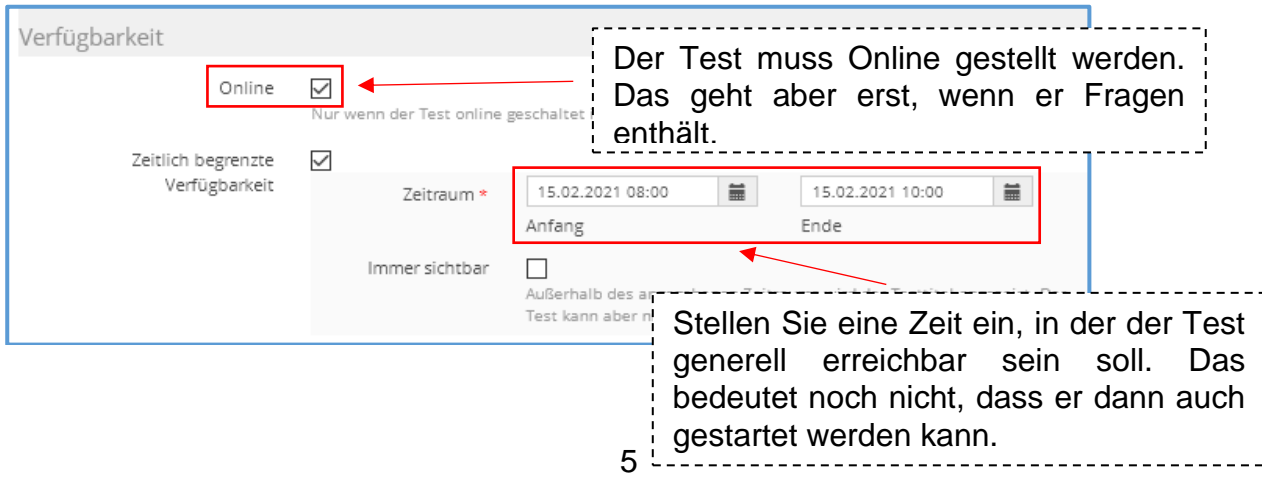

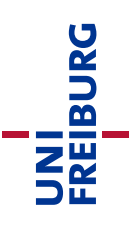

Stellen Sie nun ein, ab wann der Test gestartet werden kann.

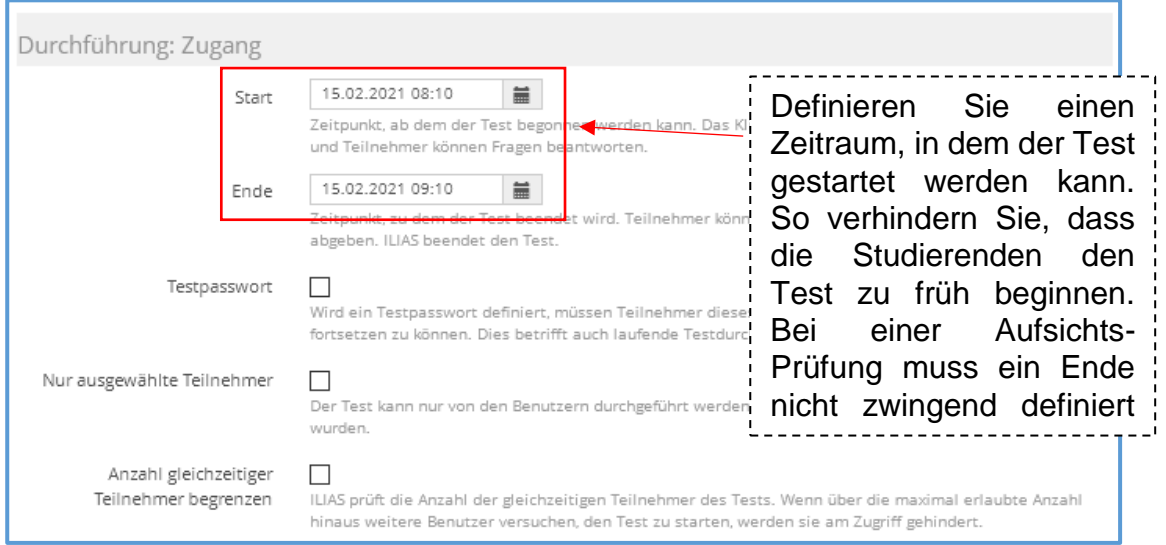

Wählen Sie den Zeitrahmen so eng wie möglich um die geplante Bearbeitungsdauer herum. Geben Sie einen Puffer von höchstens 10 -15 Minuten.

**Beachten Sie**: Sollten Sie während der Prüfung eine Zeitverlängerung (s. u.) gewähren, müssen Sie den Endzeitpunkt der Prüfung ebenfalls verändern!

Im nächsten Schritt geben Sie die Dauer der Prüfung an und steuern das Verhalten der Prüfungsplattform.

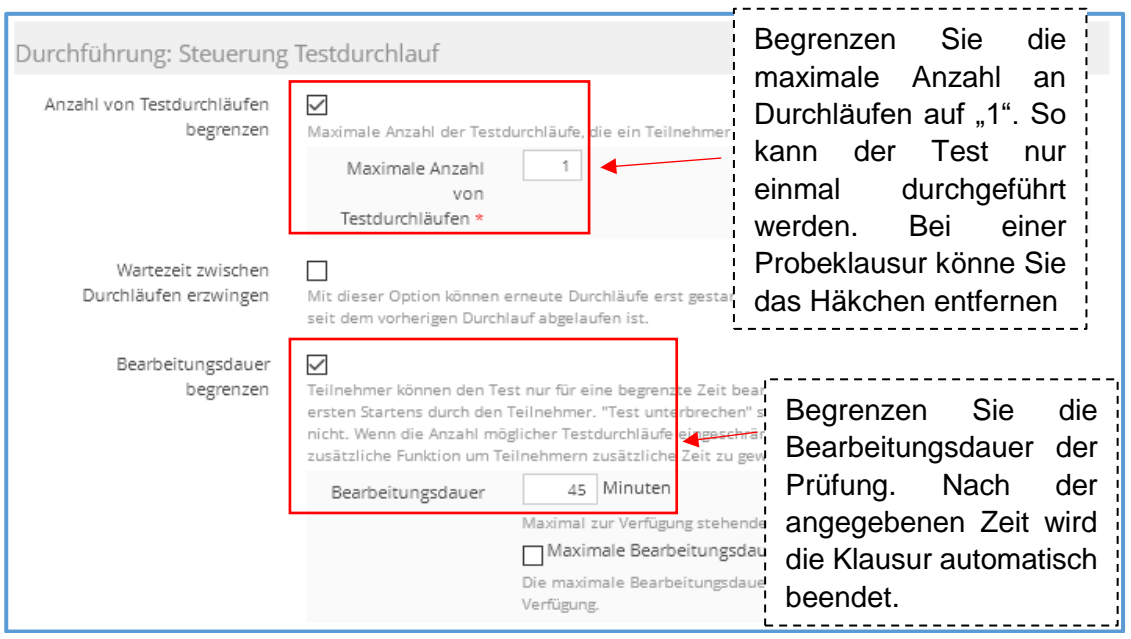

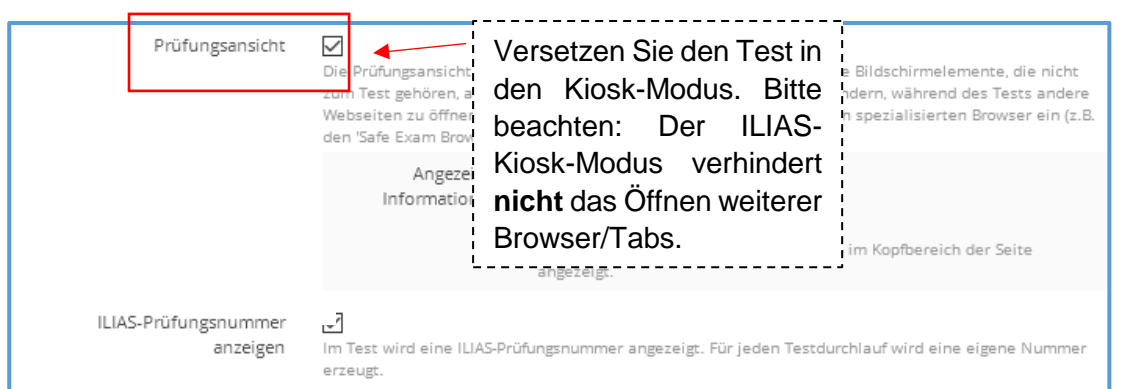

Nehmen Sie im Anschluss Einstellungen zum Steuern des Frageverhaltens vor.

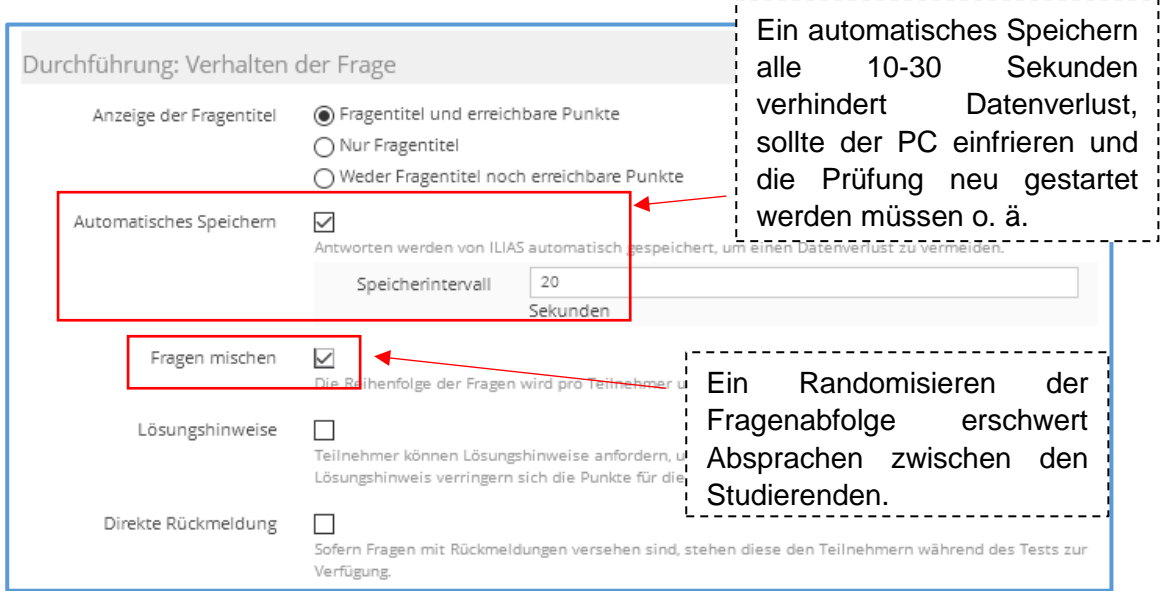

Klicken Sie abschließend auf den "Speichern" Button.

Zuletzt nehmen Sie noch Einstellungen zur Auswertung des Tests vor. Die meisten Einstellungen können Sie in der Voreinstellung belassen, allerdings gibt es einen wichtigen Haken, den Sie wegnehmen müssen.

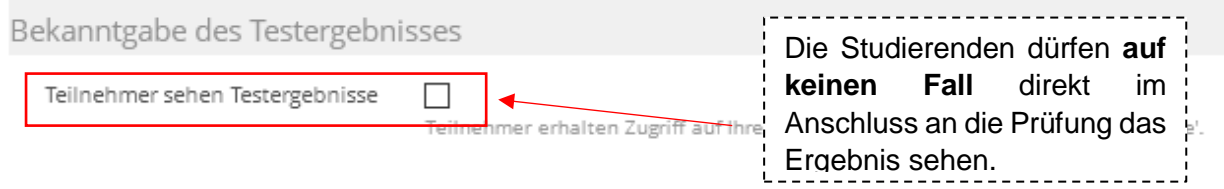

Im Reiter "Notenschema" können Sie noch das Notenschema der Prüfung hinterlegen.

Tipp: Sie kennen sich noch nicht so gut mit dem ILIAS-Objekt "Test" aus? Dann empfehlen wir Ihnen folgendes Support-Angebot:

**Werkzeugkasten Digitale Lehre - Artikel "Tests":** [https://ilias.uni-freiburg.de/goto.php?target=wiki\\_1229029\\_Test](https://ilias.uni-freiburg.de/goto.php?target=wiki_1229029_Test) Selbstlernkurs "Tests": [https://ilias.uni-freiburg.de/goto.php?target=fold\\_1798740&client\\_id=unifreiburg](https://ilias.uni-freiburg.de/goto.php?target=fold_1798740&client_id=unifreiburg)

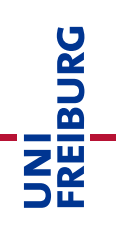

#### **Einreichungsübung**

Die Einreichungsübung dient dem Hochladen der Eigenständigkeitserklärung.

**Die Eigenständigkeitserklärung darf bei OpenBook- oder Zeitdruckprüfungen von den Studierenden erst NACH der Prüfung hochgeladen werden.**

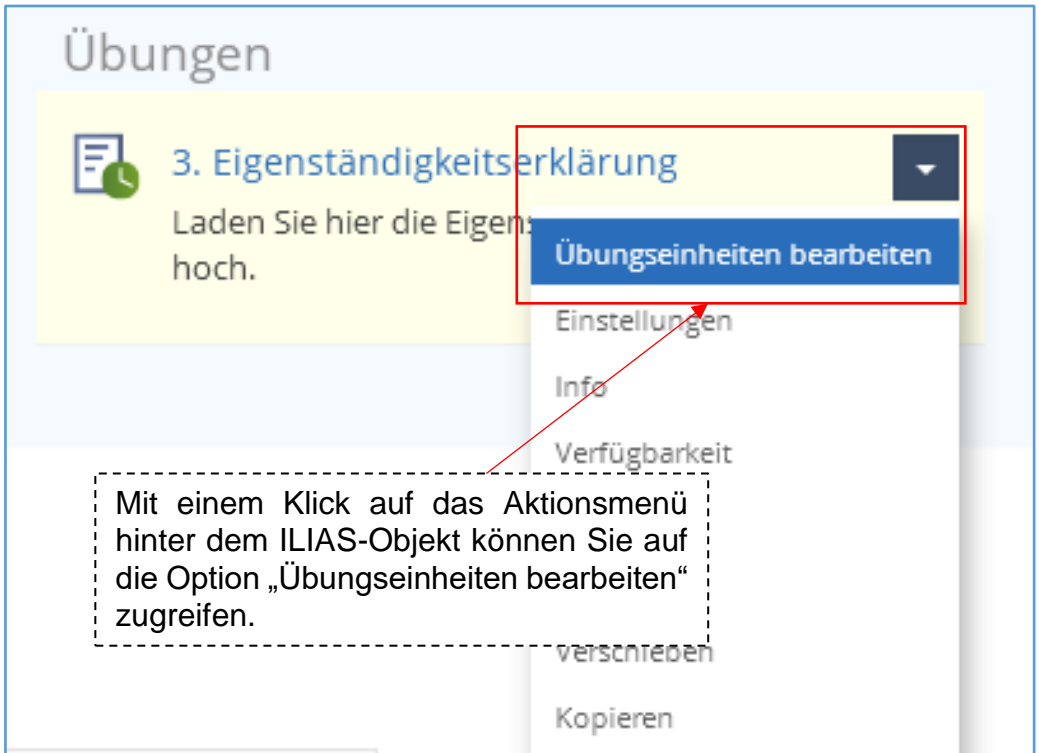

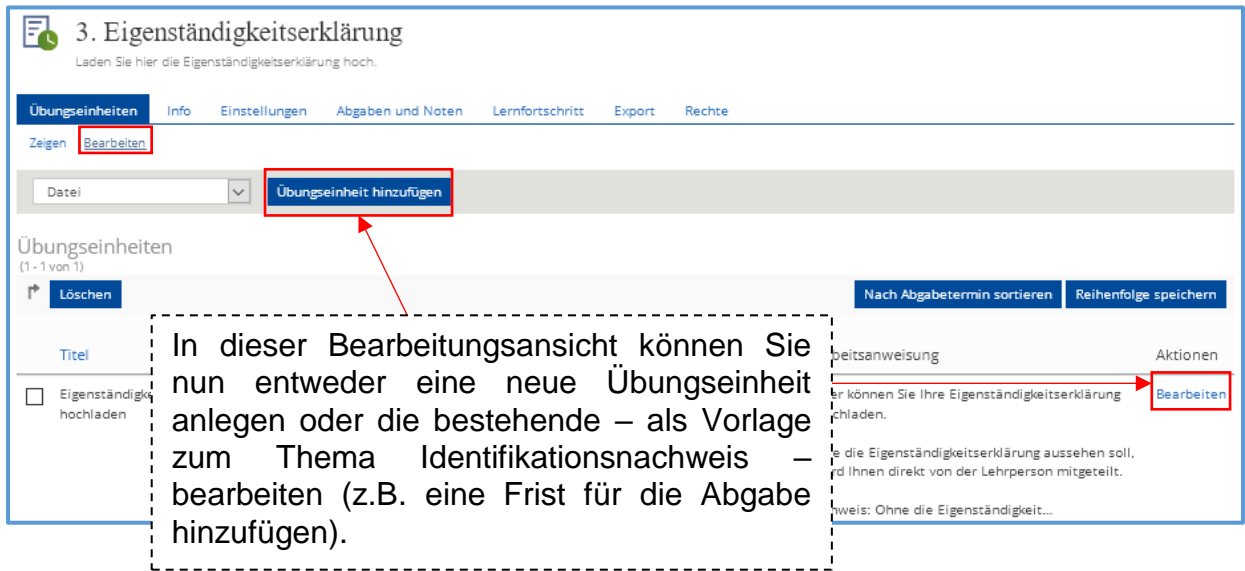

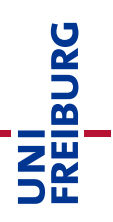

**Hinweis:** Die abgegebenen Dateien der Studierenden können alle mit Administrations-Rechten in Ihrem Kurs sehen. Die Studierenden sehen jeweils nur Ihre eigene Abgabe, jedoch nicht die ihrer Kommiliton\*innen. Die Abgabe ist an den jeweiligen User gebunden, der die Abgabe tätigt.

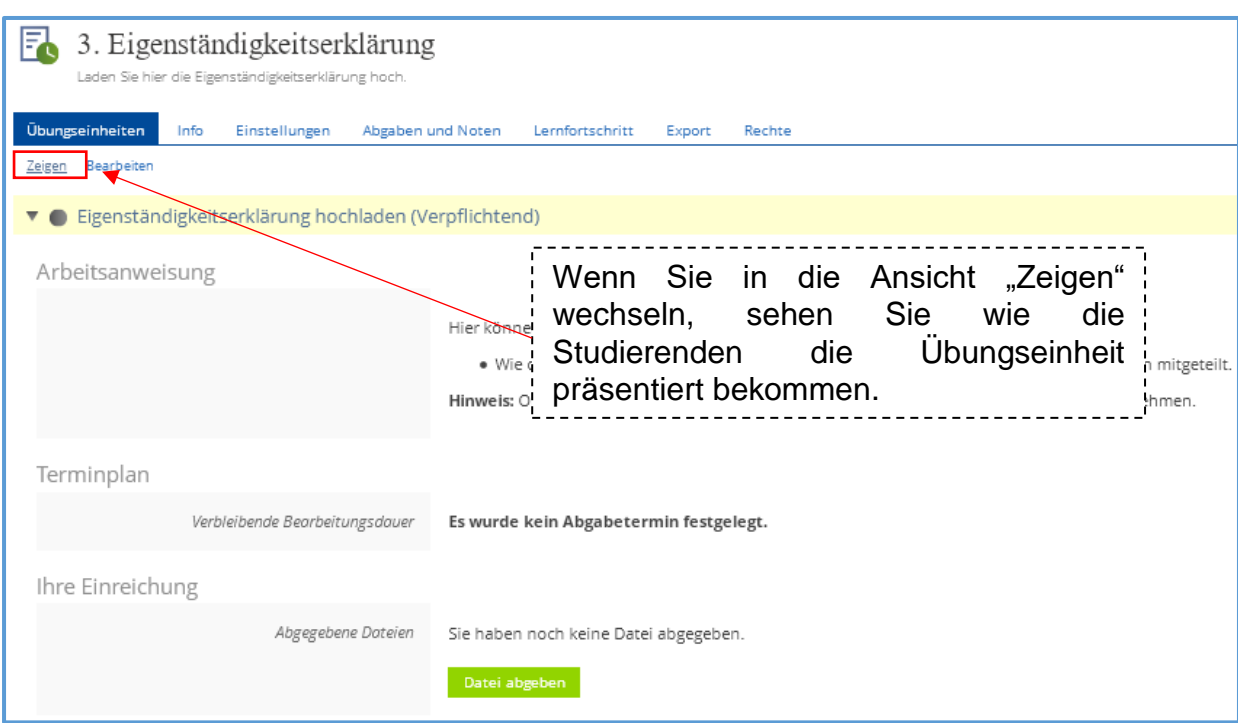

Tipp: Sie kennen sich noch nicht so gut mit dem ILIAS-Objekt "Einreichungsaufgabe/Übung" aus? Dann empfehlen wir Ihnen folgendes Support-Angebot:

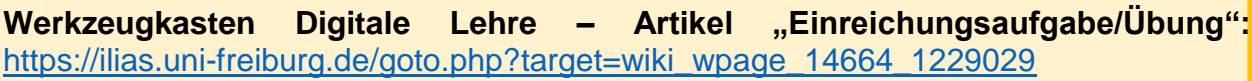

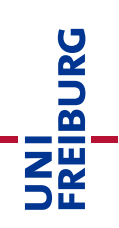

## <span id="page-9-0"></span>3. Zeitverlängerung

Manchmal kommt es vor, dass Sie während einer laufenden Prüfung eine Schreibzeitverlängerung einstellen müssen, da ein/eine Studierende diese entweder per Nachteilsausgleich gewährt bekommt oder weil es technische Probleme gegeben hat.

Um die Schreibzeitverlängerung einzustellen, gehen Sie im laufenden Test auf "Dashboard" und

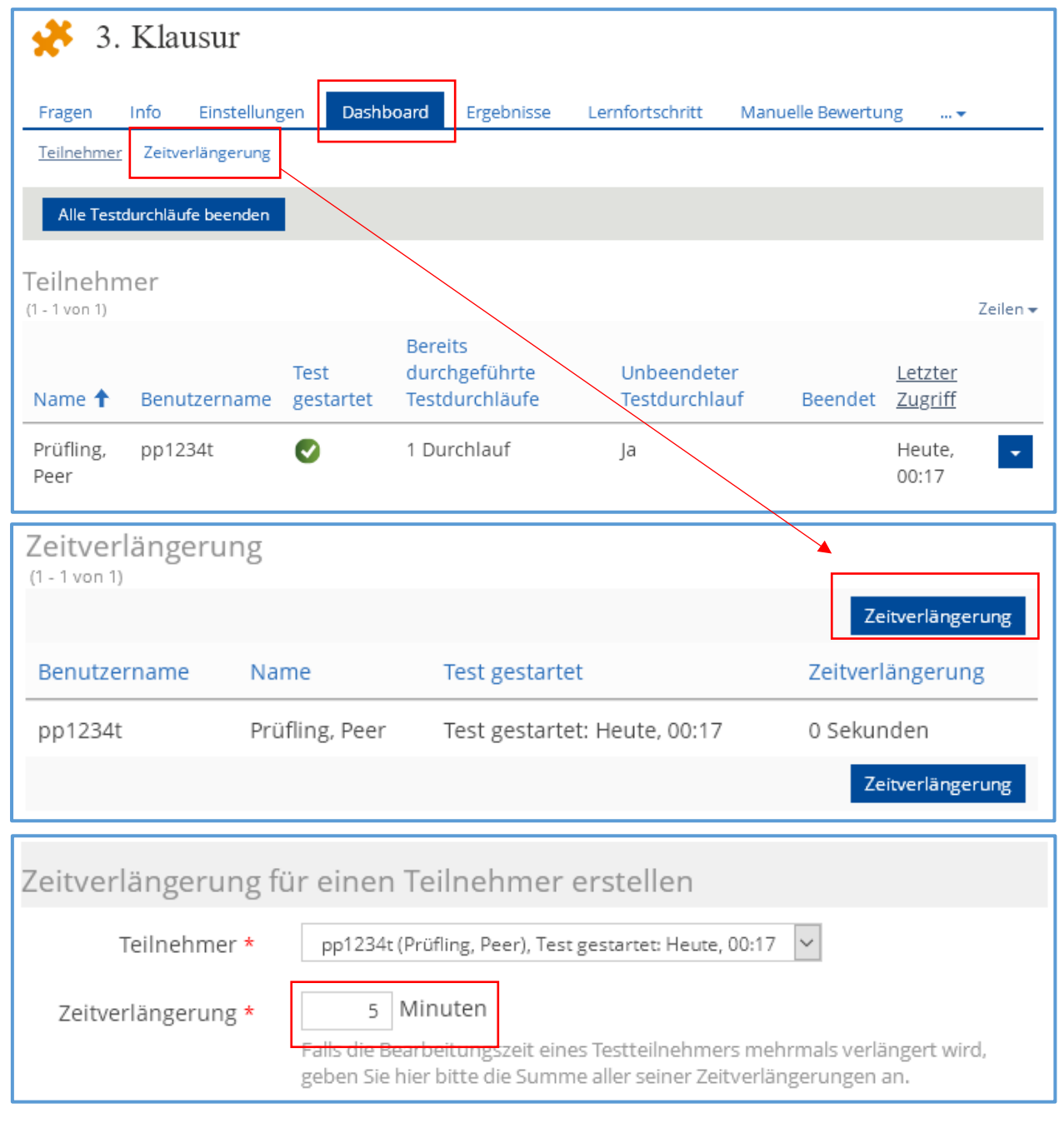

dort auf "Zeitverlängerung".

Die Zeitverlängerung wird für die Studierenden wirksam, sobald sie zur nächsten Frage springen oder die Seite neu laden.

**Bitte beachten**: Sollten Sie mehrmals die Zeit einer Person verlängern, müssen Sie jedes Mal die Summer der Verlängerungen eingeben.

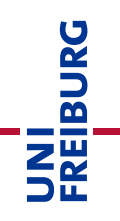

## <span id="page-10-0"></span>Infos & Kontakt

## Lizenzhinweis

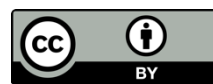

Die "Anleitung zur Kursvorlage: E-Prüfung ohne Videoaufsicht - OpenBook- oder Zeitdruckprüfung" wurde von der Abteilung E-Learning im Rechenzentrum der Universität Freiburg erstellt und ist lizenziert unter einer [Creative Commons Namensnennung 4.0](https://creativecommons.org/licenses/by/4.0/deed.de)

**[International Lizenz.](https://creativecommons.org/licenses/by/4.0/deed.de)** 

Bei technischen Fragen wenden Sie sich bitte an: [e-pruefungen@rz.uni-freiburg.de](mailto:e-pruefungen@rz.uni-freiburg.de?subject=Buchung%20eines%20BigBlueButton-Prüfungsraumes&body=Datum%20der%20Prüfung:%0A%0AUhrzeit%20der%20Prüfung:%0A%0ADauer%20der%20Prüfung:%0A%0ATitel%20der%20Prüfung:%0A%0AName%20Hauptprüfer*in:%0A%0AUni-Account%20Hauptprüfer*in:%0A%0AName%20Zweitprüfer*in:%0A%0AUni-Account%20Zweitprüfer*in:%0A%0AMatrikelnummer(n)%20der%20Prüfungskandidat*innen:%0A%0ASonstiges:)

Impressum Universität Freiburg, Fahnenbergplatz, 79098 Freiburg